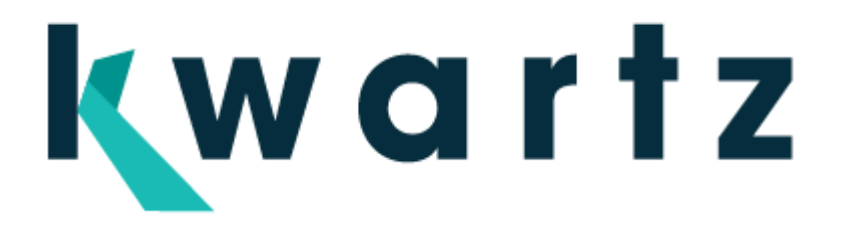

# **Kwartz Mobile Control**

# Gestion des cours pour les équipements mobiles

# Table des matières

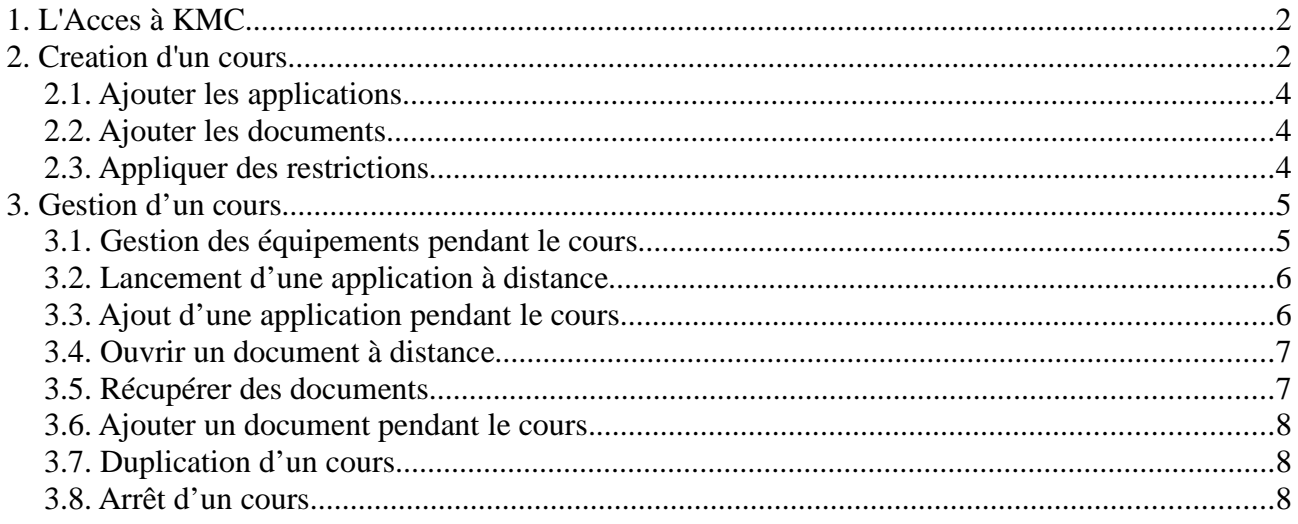

# **1. L'ACCES À KMC.**

Vous devez saisir dans la fenêtre de votre navigateur WEB: https://Nom\_du\_serveur:4443 ou https://AdresseIP\_du\_serveur:4443.

Vous devez ensuite saisir votre login et mot de passe d'accès à KMC

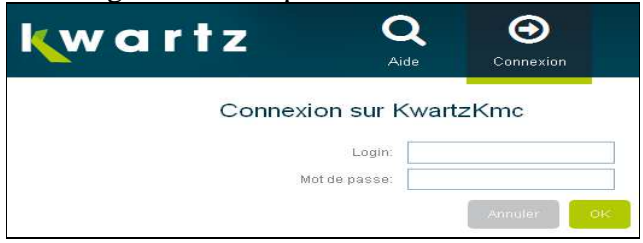

Vous accéderez alors à la console KMC contenant les menus :

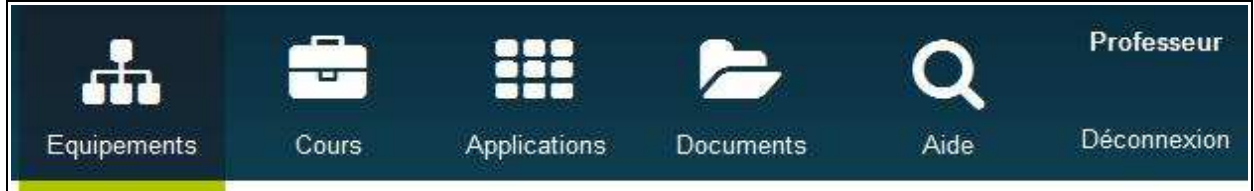

Le menu Equipements est affiché. Il vous permet d'avoir une vue de votre parc d'équipements mobiles, avec les utilisateurs associés , le cours démarré et les applications exécutées.

Après sélection des équipements, le professeur à la possibilité de réaliser des opérations simples comme :

- superviser les équipements
- verrouiller les équipements
- rafraichir / intérroger les équipements
- les associer à des utilisateurs
- envoyer un/des document(s)
- démarrer une application
- et commencer un cours

Pour chacun de ces équipements, il est aussi possible de récupérer un snapshot (copie d'écran) en cliquant sur l'appareil photo.

# **2. CREATION D'UN COURS**

Vous avez alors 2 possibilités pour créer un nouveau cours, soit :

1 - par le menu « Nouveau cours » sité dans la barre de gauche : ce menu permet au professeur de préparer un nouveau cours sans le lancer pour une classe donnée.

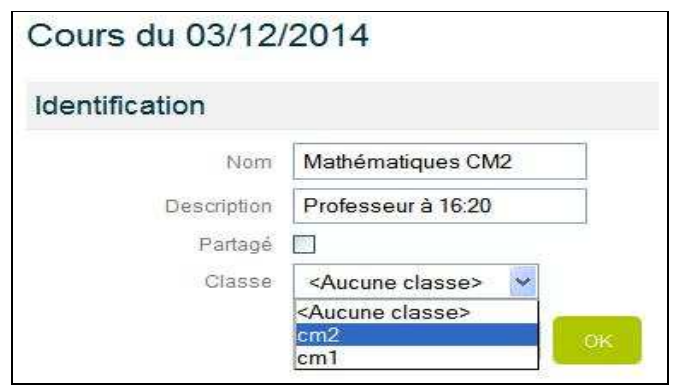

Le nouveau cours est alors enregistré et vous devez ensuite définir les applications utilisées, les documents échangés et les restrictions a mettre en place par les boutons Ajouter.

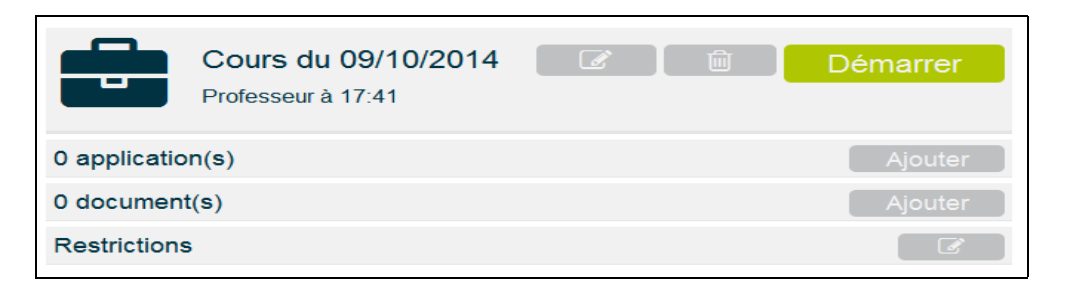

Se reporter au paragraphe 2.1, 2.2 et 2.3 pour les fonctionnalités d'ajouts.

Vous pouvez ensuite le démarrer immédiatement si vous le souhaitez en cliquant sur Démarrer Vous devrez alors sélectionner les équipements sur lesquels vous souhaitez lancer ce cours.

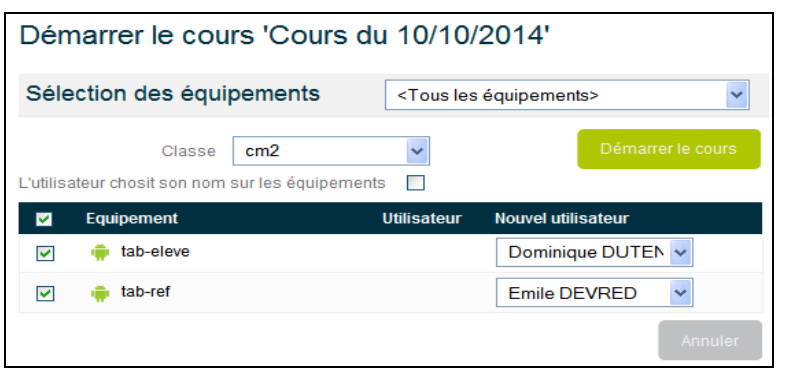

2 - en cliquant sur le bouton « Démarrer un nouveau cours », permettant à la fois de préparer le cours mais aussi de le lancer immédiatement sur les équipements. Chaque opération réalisée (ajout d'application, des documents, et de restriction) sera alors immédiatement appliquée aux équipements.

Vous devez ensuite la possibilité de sélectionner le groupe d'utilisateurs définis dans l'interface d'administration Kwartz~Control (menu Utilisateurs / comptes) et permettant d'associer les équipements aux utilisateurs. Le professeur peut aussi laisser les utilisateurs choisir leur équipement. Ils devront selectionner leur identifiant sur l'équipement mobile.

L'attribution des équipements aux utilisateurs sera automatique si le nombre d'équipements est suffisant.

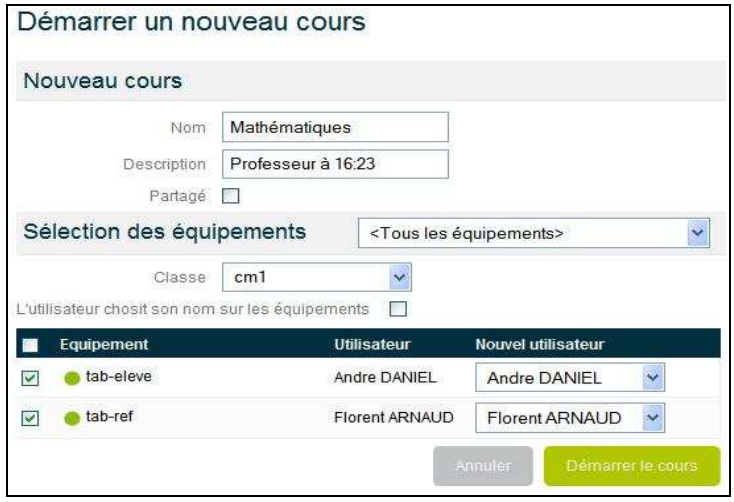

Ces utilisateurs seront visibles directement sur l'écran de l'équipement mobile, sauf pour les utilisateurs déjà affectés de façon permanente à un équipement par l'administrateur. Le gestionnaire a la possibilité de partager son cours, ce qui permettra à un autre gestionnaire de l'utiliser.

Remarque : la perte de l'utilisateur associé à un équipement est automatique après 1 heure d'inactivité ou après arrêt/redémarrage d'un cours, si celui ci n'est pas affecté de façon permanente.

Vous devez ensuite cliquer sur « Démarrer le cours » pour terminer la configuration.

## **2.1. Ajouter les applications**

Les applications d'un cours, qui seront distribuées aux équipements mobiles, sont sélectionnées à partir d'un catalogue d'application par le bouton « Ajouter »

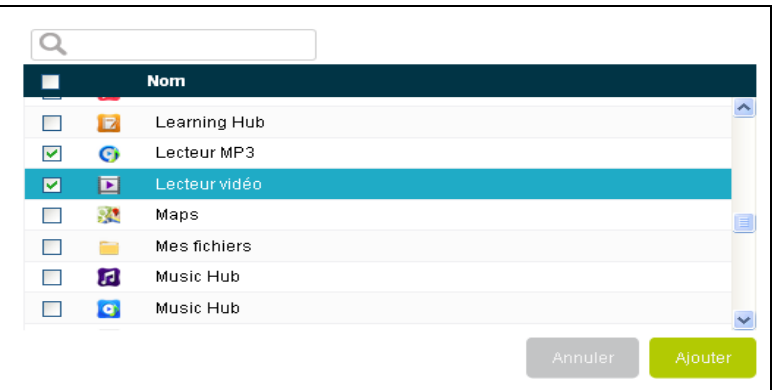

## **2.2. Ajouter les documents**

Les documents que vous souhaitez diffuser aux équipements mobiles devront avoir été importés sur le serveur KmC, il suffit de les sélectionner par le bouton Parcourir et de cliquer sur « importer » Ces documents pourront être partagés entre les gestionnaires. Dans le cas contraire,ils ne pourront être utilisés que par le propriétaire.

Ils seront ensuite ajoutés au cours en sélectionnant le document dans la liste proposée et en cliquant sur le bouton Ajouter

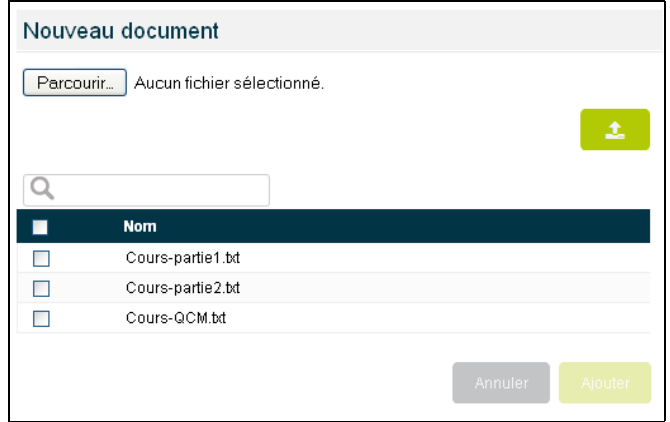

### **2.3. Appliquer des restrictions**

Les restrictions seront appliquées immédiatement sur les équipements du cours Elles concernent :

- l'interdiction de l'utilisation de l'appareil photo
- n'autoriser que les applications du cours

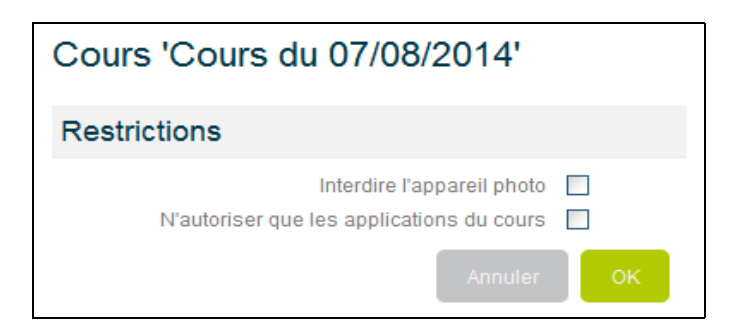

# **3. GESTION D'UN COURS**

Dès que les cours ont été créés, ils sont enregistrés sur le serveur KmC et accessibles par le menu Cours.

Remarque : Vous avez la possibilité de dupliquer un cours existant et de l'affecter à une nouvelle classe ou groupe d'élèves

Il est alors possible de démarrer un cours en le sélectionnant, et en cliquant sur le bouton « Démarrer »

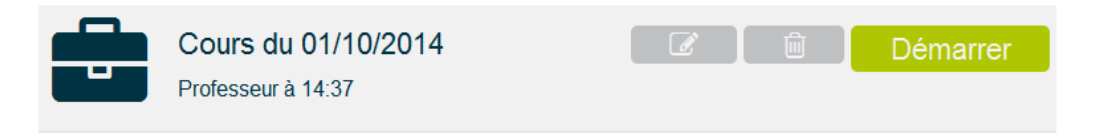

Un nouvelle fenêtre va s'ouvrir demandant :

- de sélectionner les équipements sur lesquels vous souhaitez démarrer le cours,

- les utilisateurs, mais avec la possibilité de changer l'affectation ou de les laisser choisir leur équipement.

#### Démarrer le cours 'Cours du 01/10/2014'

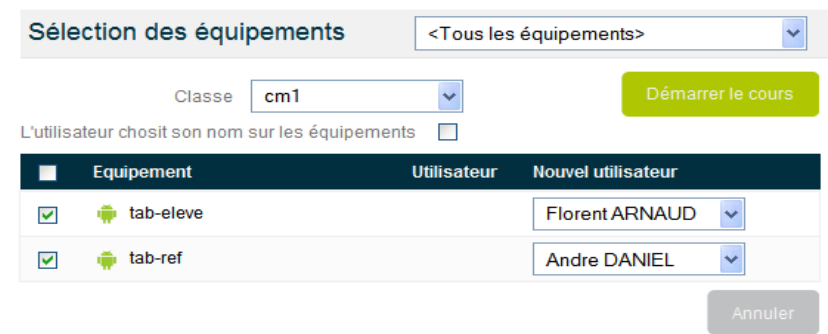

Les applications, les documents et les restrictions définies seront alors envoyés aux équipements mobiles. Les applications sélectionnées seront affichées sur l'écran d'accueil et suivant les restrictions appliquées, celles non retenues pourront être supprimées.

Le même cours sera arrêté après lancement pour un même équipement d'un autre cours, ou par le bouton Arrêter en affichant le cours correspondant.

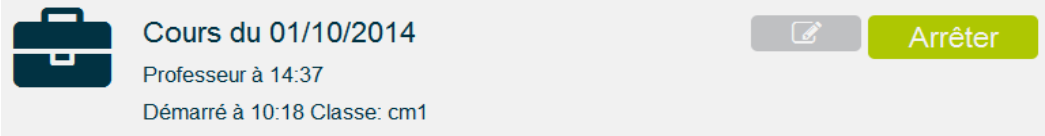

# **3.1. Gestion des équipements pendant le cours**

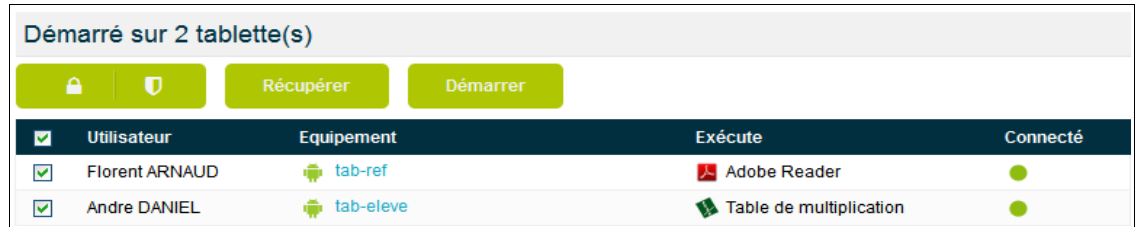

Pendant le cours, en sélectionnant l'(les) équipement(s) concerné(s), vous avez la possibilité de :

- superviser les écrans des équipements
- vérrouiller l'écran
- modifier le code de dévérouillage de l'agent installé sur l'équipement
- récupérer les documents envoyés sur ces équipements
- démarrer une application à distance sur ces équipements

Vous avez aussi la possibilité de visualiser les équipements connectés, les utilisateurs affectés aux équipements, ainsi que les applications en cours d'exécution.

Vous pouvez aussi récupérer un snapshot d'un équipement en cliquant sur l'appareil photo.

# **3.2. Lancement d'une application à distance**

En sélectionnant directement une application dans le cours, il est possible par l'icône démarrer de lancer l'application sur tous les équipements intégrés au cours.

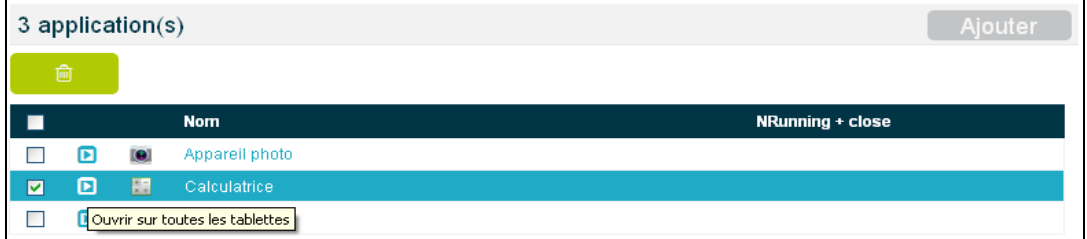

En sélectionnant l'application, vous accédez à une fenêtre qui vous permettra, en sélectionnant les équipements, de lancer celle ci. Il est alors possible de la démarrer sur un, ou plusieurs équipements simultanément.

Attention : Même si une application est sélectionnée dans le cours mais qu'elle fait partie des restrictions, comme l'appareil photo, elle ne sera pas utilisable.

# **3.3. Ajout d'une application pendant le cours**

Si le professeur a besoin d'une application supplémentaire pendant le cours, il est possible en éditant le cours démarré d'ajouter une application par le bouton Ajouter.

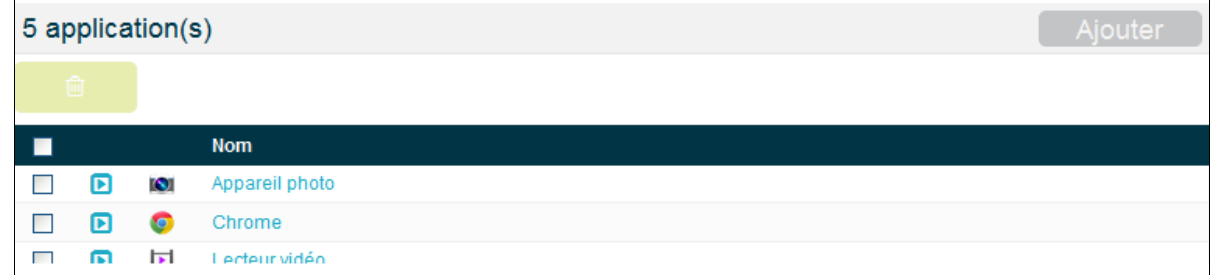

Dès la sélection de l'application, si elle ne fait pas partie des restrictions, celle ci sera déployée sur tous les équipements du cours.

## **3.4. Ouvrir un document à distance**

En sélectionnant directement un document dans le cours, il est possible par l'icône « ouvrir sur toutes les tablettes », de lancer l'ouverture de ce document. Chaque utilisateur aura alors accès au document de travail ouvert sur sa tablette.

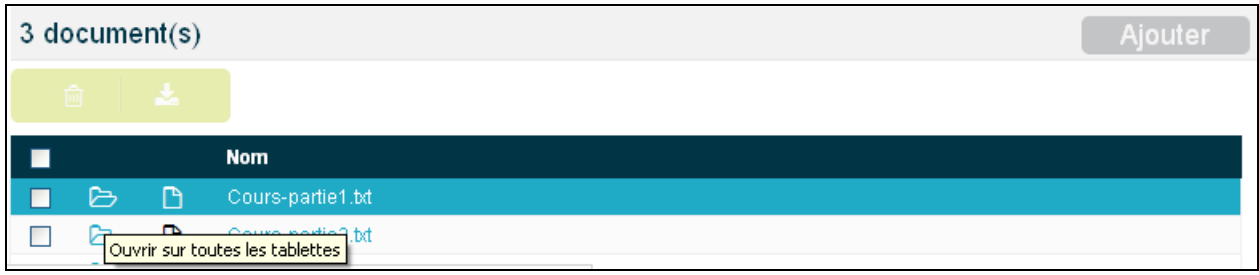

Il pourra réaliser son travail et enregistrer le fichier, sans s'occuper de chemin d'enregistrement. Le professeur peut alors lancer la récupération des travaux.

### **3.5. Récupérer des documents**

Les documents qui pourront être récupérés sont les documents distribués lors du démarrage du cours.

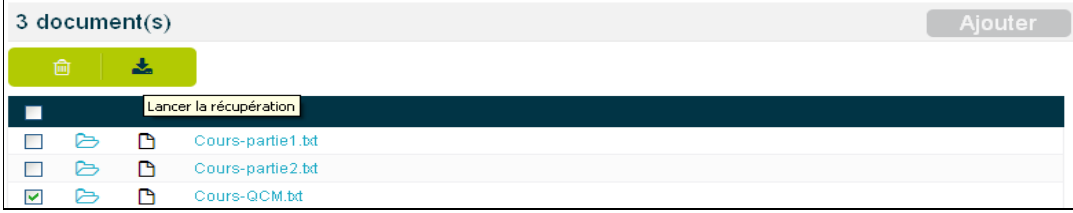

En sélectionnant le document, la récupération est totale sur tous les équipements. Il suffit alors de sélectionner le document pour ouvrir une nouvelle fenêtre contenant les informations

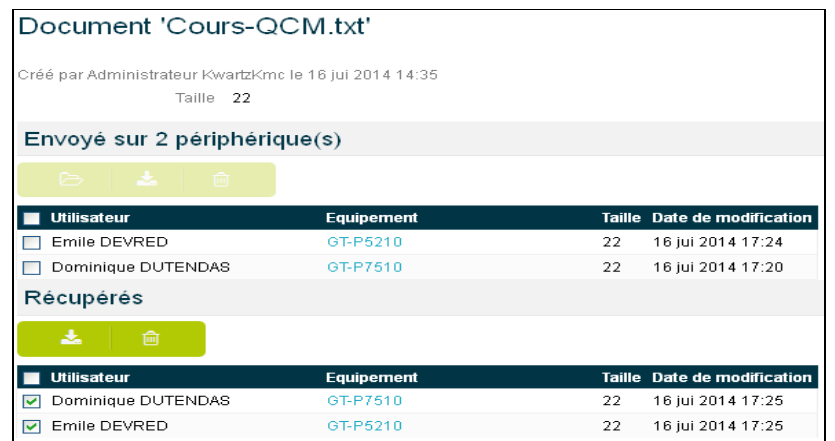

Cette fenêtre montre les documents envoyés aux élèves sur leurs tablettes, ainsi que les documents récupérés de ces mêmes équipements.

Il est alors possible :

- d'ouvrir ce document à distance (si l'application permettant de l'éditer fait partie du cours),
- de récupérer ce document pour un utilisateur donné et de l'effacer après la récupération,
- d'effacer ce document des équipements

Ces documents récupérés des équipements se trouvent sur le serveur. Le professeur peut alors les télécharger sur son poste, en sélectionnant les utilisateurs et en cliquant sur Télécharger.

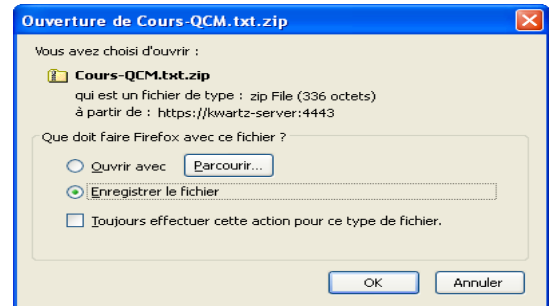

Remarque : le document récupéré dans un fichier zippé sera renommé avec le nom de l'utilisateur si le cours est toujours démarré ou si l'utilisateur est permanent pour l'équipement, sinon par le nom de l'équipement.

# **3.6. Ajouter un document pendant le cours.**

Pendant la réalisation d'un cours (cours démarré), il est possible par le menu Ajouter de sélectionner un nouveau document.

Il faudra tout d'abord importer le document d'un dossier local vers le serveur KMC.

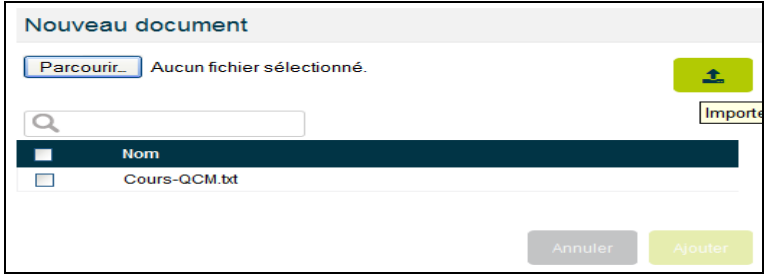

Il suffit ensuite de le sélectionner pour l'ajouter au cours. Il sera automatiquent distribué aux équipements du cours.

Remarque : sur l'équipement, les documents sont accessibles :

- par l'agent KmC : menu Documents en haut à droite, permettant de lister, éditer les documents du cours,
- par la barre de notification, sur la ligne de l'utilisateur.

# **3.7. Duplication d'un cours**

Un cours, même démarré, pourra être dupliqué pour une utilisation ultérieure. Il prendra par défaut le nom précédé de « Copie de… » (modifiable).

- Le cours dupliqué ne sera affecté à aucune classe. Cette affectation sera réalisée lors de la duplication du cours ou lors de son démarrage du cours. Un cours pourra donc être dupliqué à l'identique pour une autre classe.

- Il reprendra les mêmes applications, les mêmes documents et les mêmes restrictions

# **3.8. Arrêt d'un cours**

L'arrêt d'un cours permet :

- de dissocier les équipements mobiles des utilisateurs

- de récupérer automatiquement les documents envoyés aux équipements mobiles et de les supprimer de ces équipements. En cas de modification, ces documents doivent être enregistrés sur les équipements. Tous les documents en cours de modification et non enregistrés seront supprimés et récupérés sans modifications.

- de supprimer les applications de l'écran d'accueil

- de rétablir l'accès à toutes les applications, dans le cas où les restrictions du cours n'autorisaient l'accès qu'aux applications du cours, et aucun profil de restriction appliqué